**第 1 版** 

**2018 年 4 月 18 日** 

# **臨床研究法 疾病等報告システム**

# **スタートアップマニュアル**

**2018 年 4 月** 

<目次>

- 1.はじめに
- 2.本サービスの利用範囲
- 3.アカウント ID/パスワードの取得
- 4. 疾病等報告 (様式 2-1、様式 2-2) PDF 入力フォームの取得 (ダウンロード)
- 5. 疾病等報告 PDF フォームのアップロード
- 6.疾病等報告 医薬品医療機器総合機構への報告
- 7.追加報告の作成
- 8.利用できる時間帯
- 9.サポートデスク

1.はじめに

 本サービスは臨床研究法における特定臨床研究により発生した重篤な疾病 等を厚生労働大臣(医薬品医療機器総合機構)へ提出する報告書を作成する サービスです。

 厚生労働省からの委託により株式会社アスクレップがサービス提供をいたし ます。

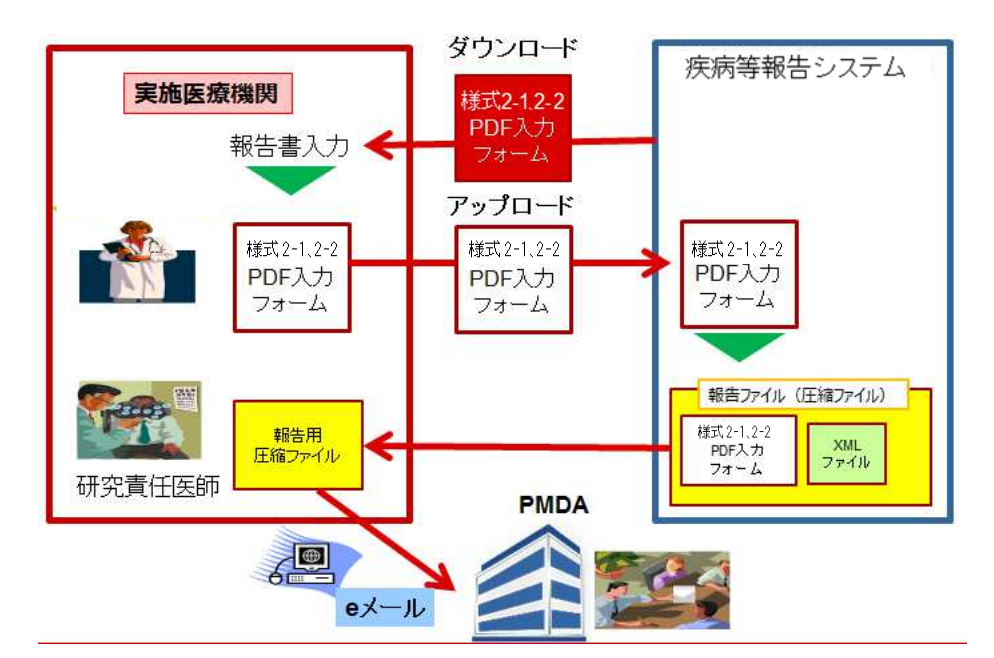

2.本サービスの利用範囲

- ① 疾病等報告書(医薬品、医療機器)PDF 入力ファイルのダウンロード
- ② 疾病等報告書(医薬品、医療機器)PDF 入力ファイルのアップロード
- ③ 研究責任医師(研究代表医師)による医薬品医療機器総合機構への疾病等報告 ファイルの作成
	- ※PMDA への報告は、e メールが利用可能な PC から e メールにて報告します。
- ④ 追加報告(続報)の作成(報告済み疾病等報告書 PDF 入力ファイルの再利用)

## 本システムで作成した報告ファイルを医薬品医療機器総合機構へ e メールへ添付して報告します。

 PMDA 報告先メールアドレス trk-shippeitouhokoku@pmda.go.jp

### 3.アカウント ID/パスワードの取得

(1)研究分担医師(疾病等報告書を作成される方)

① URL アクセス

本書のシステム利用規約をご確認いただき下記の URL へアクセスください。

https://mh.cr-adr.com/adr/v1/

②「アカウント新規登録」を押下してください。

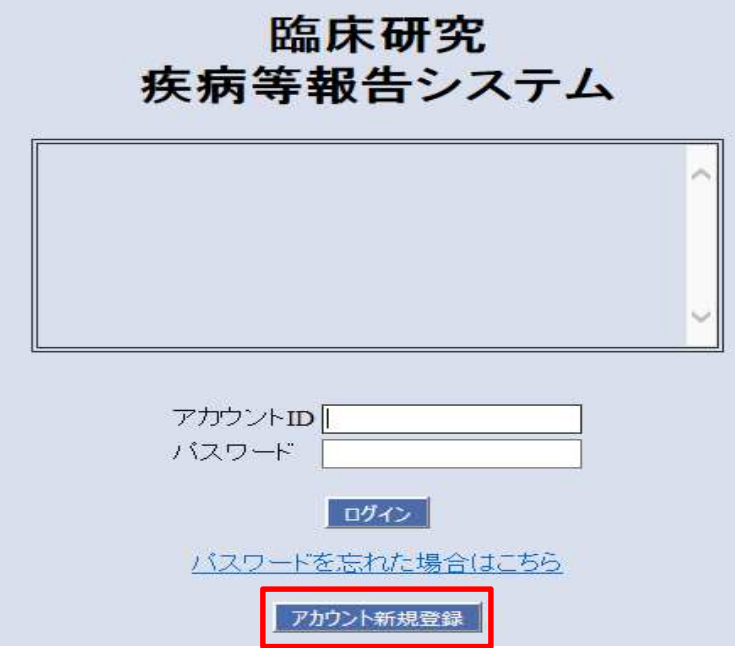

③「報告書作成権限」を選択してください。

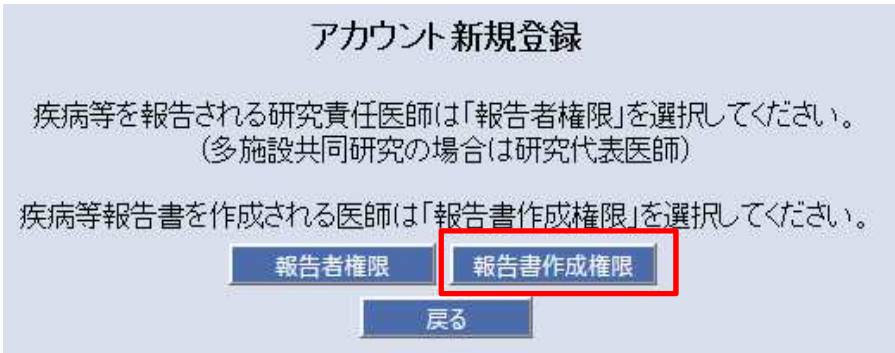

④ 必要事項をご登録ください。

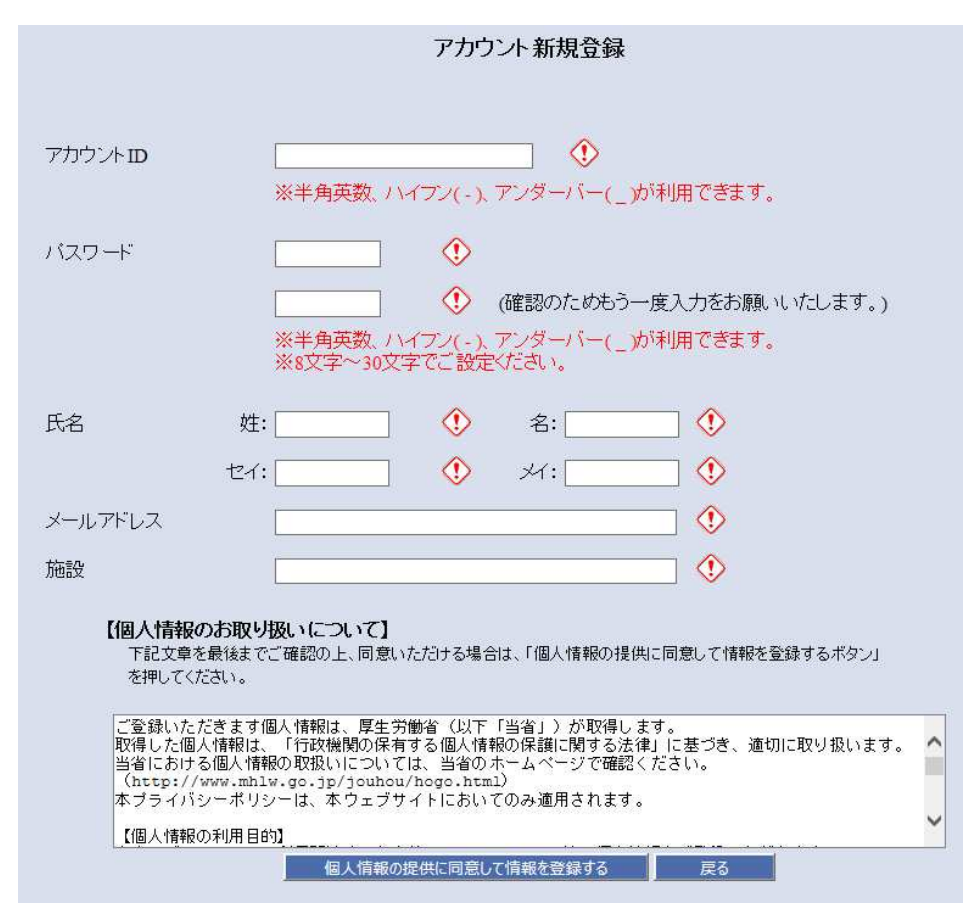

- ⑤ 補足事項
	- ・ご自身で作成された「疾病等報告書」が「報告書検索画面」で 閲覧できます。(他の研究者の方の報告書は閲覧できません。)
	- ・特定臨床研究を複数担当される場合も、登録いただいたアカウント ID で本システムでの利用が可能です。
	- ・複数の特定臨床研究で利用される場合は、疾病等報告書 PDF 入力ファイルの 「臨床研究実施計画番号」を正しく入力するようご注意ください。
	- ・なお、PMDA へ疾病等報告を実施される「研究責任医師(研究代表医師)」は 担当される「臨床研究実施計画番号」の全ての報告書が報告書検索画面で閲 覧することができます。
	- ・アカウント登録が完了しますと、登録いただいたメールアドレスへ登録完 了のメールが送信されます。

(2)研究責任医師(研究代表医師)疾病等報告書を

医薬品医療機器総合機構(PMDA)へ報告される方

 ① URL アクセス 本書のシステム利用規約をご確認いただき下記の URL へアクセスください。

https://mh.cr-adr.com/adr/v1/

②「アカウント新規登録」を押下してください。

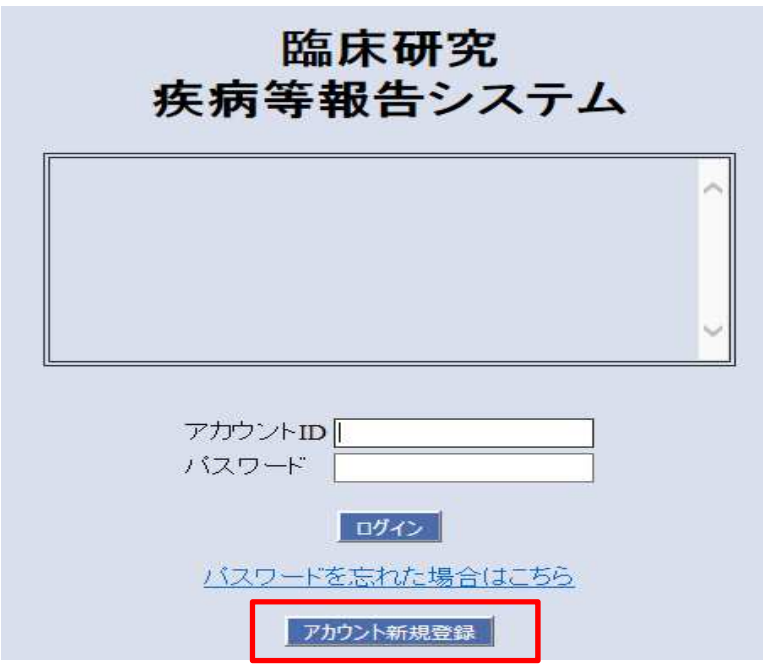

③「報告者権限」を選択してください。

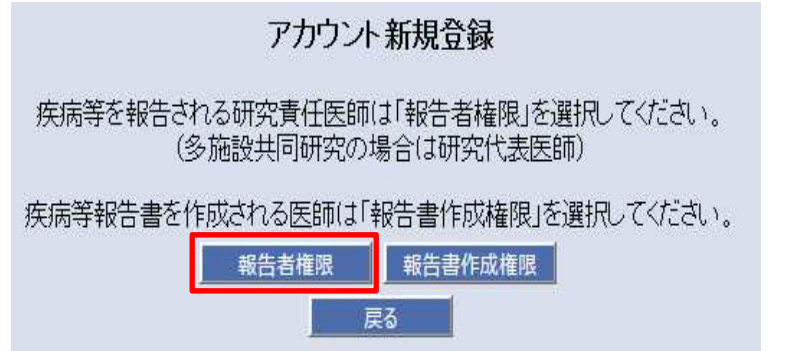

④ 必要事項をご登録ください。

疾病等報告を実施される「臨床研究実施計画番号」をご登録ください。

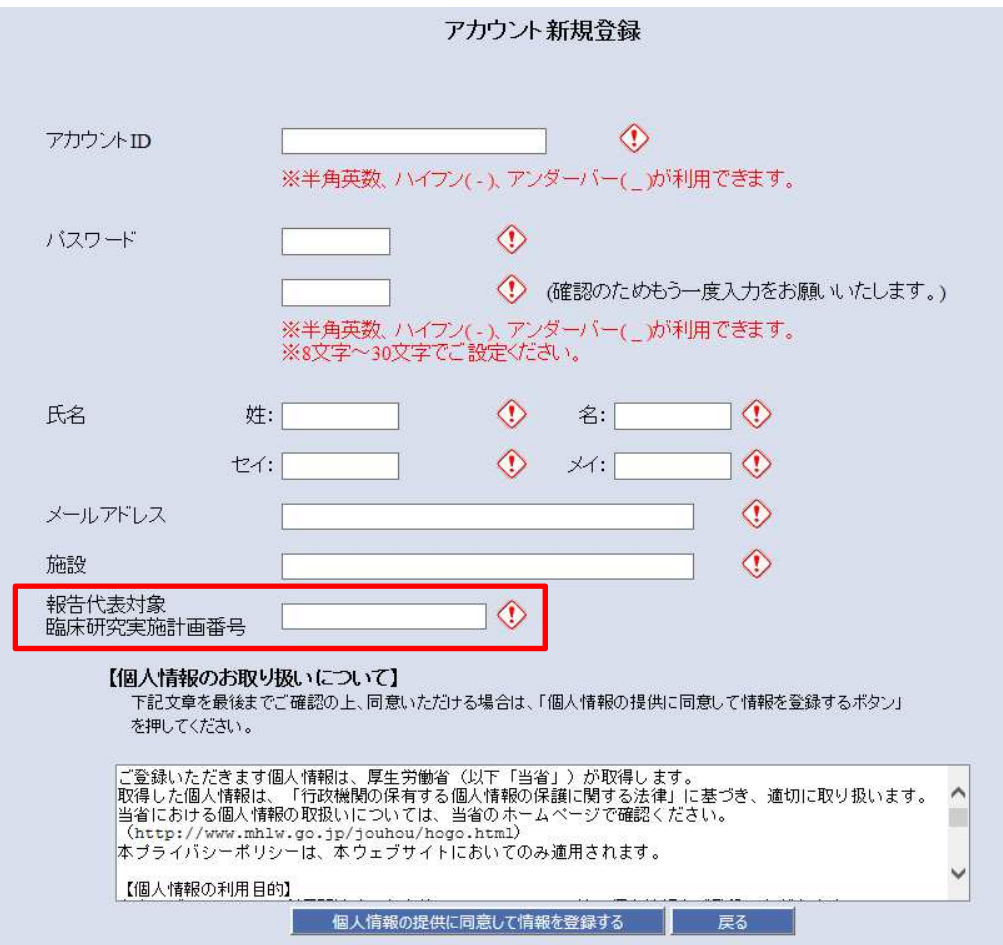

なお、複数の特定臨床研究をご担当される場合、ログイン後のアカウント情 報更新画面にて担当される「臨床研究実施計画番号」が登録できます。

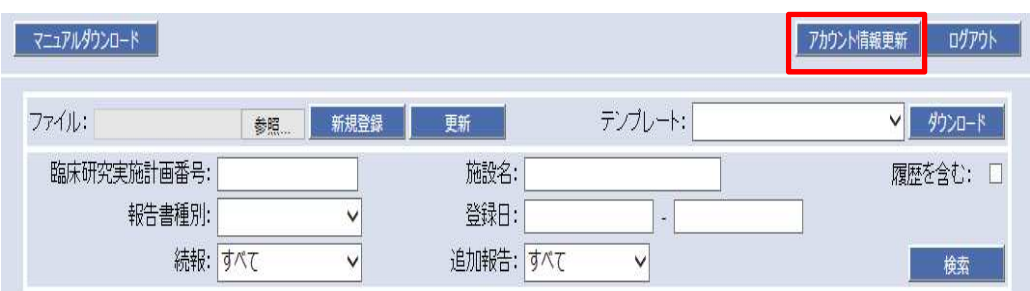

⑤ アカウント情報更新画面による複数の臨床研究登録

 ログインをして報告書検索画面から「アカウント情報更新」 のボタンを押下します。

PMDA へ疾病等を報告される方にチェックをいただき

「報告代表者/臨床研究実施計画番号」を追加登録してください。

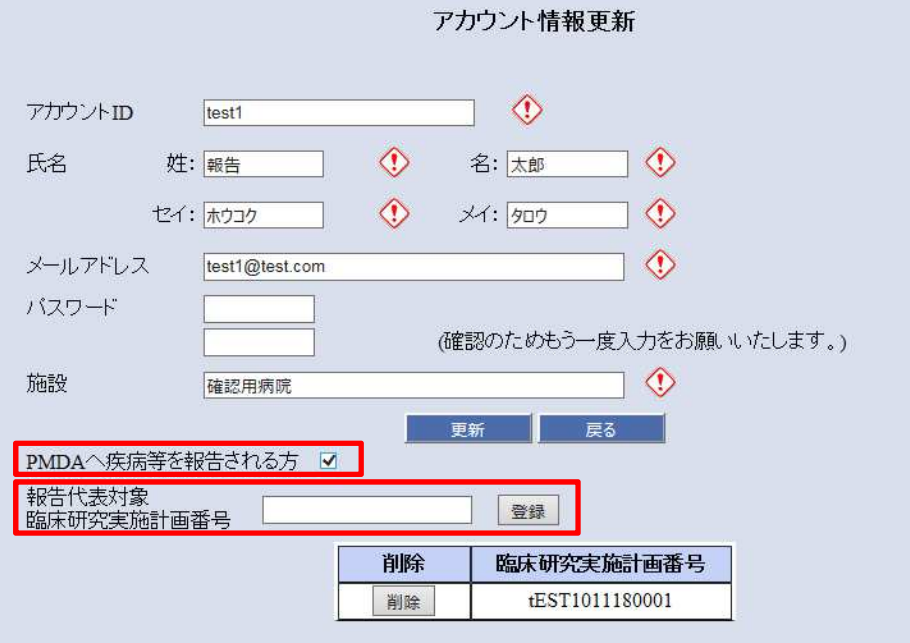

- ⑥ 補足事項
	- ・報告書検索画面では、ご担当の「臨床研究実施計画番号」の疾病等報告 書が全て表示されます。 疾病等報告書 PDF ファイルの「臨床研究実施計画番号」から、ご担当さ れる「臨床研究実施計画番号」の報告書を表示しています。
	- ・特定臨床研究を複数担当される場合も、登録いただいたアカウント ID で本システムでの利用が可能です。 ユーザー情報更新の画面で、ご担当される「臨床研究実施計画番号」を 登録してください。
	- ・アカウント登録が完了しますと、登録いただいたメールアドレスへ登録完 了のメールが送信されます。

4. 疾病等報告 (様式 2-1、様式 2-2) PDF 入力フォームの取得 (ダウンロード) :ダウンロード手順/画面

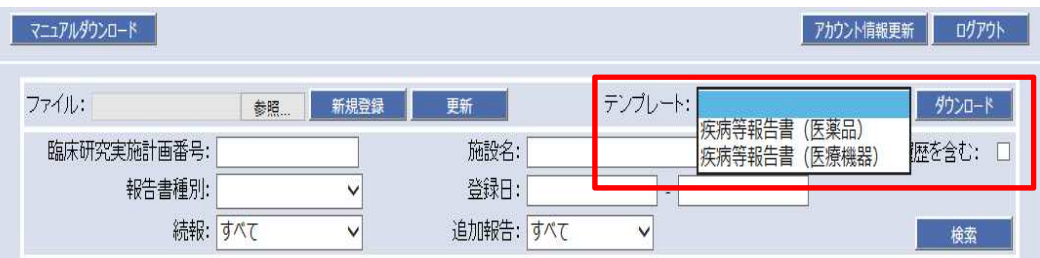

 テンプレートを選択して「ダウンロード」ボタンを押下してください。 疾病等報告書の PDF 入力ファイルが表示されますので、入力をする PC のフォル ダーへ保存してください。

### 5. 疾病等報告 PDF ファイルのアップロード

①入力した「疾病等報告」PDF ファイルを保存します。

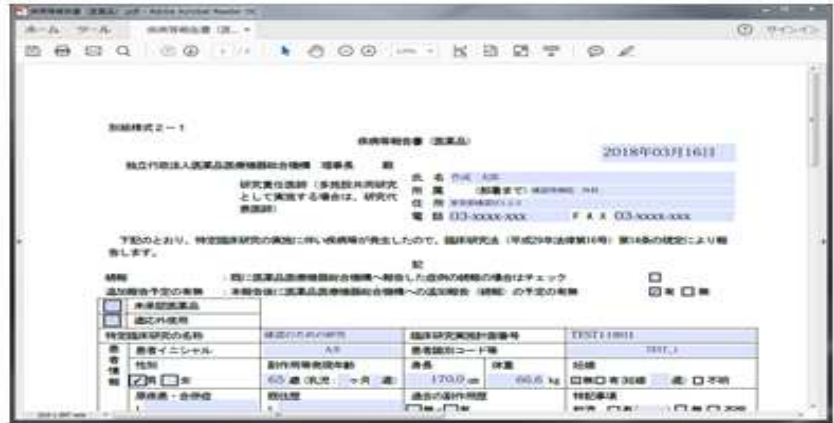

 ②本システム「報告書検索画面」にて、ファイル「参照」を押下してアップロ ードするファイルの保存フォルダーを確認します。

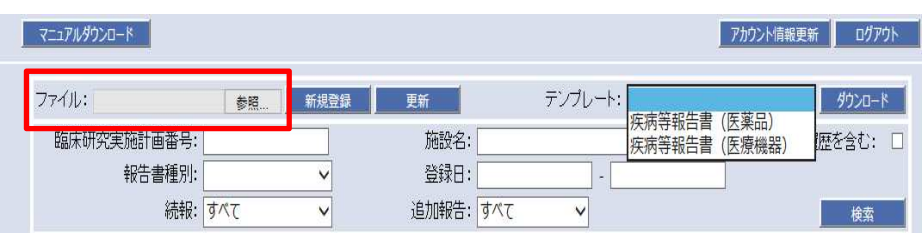

| 新しいフォルダー<br>整理 -                                                     |                             | $\mathbb{H}$ $\equiv$ $\sim$          | $\bullet$             |
|----------------------------------------------------------------------|-----------------------------|---------------------------------------|-----------------------|
| ■ デスクトップ<br>$\rightarrow$                                            | ×<br>名前                     | 更新日時                                  | 種类                    |
| 第 最近表示した場所                                                           | old<br><b>DELL</b>          | 2018/03/28 14:18                      | ファ                    |
| ■ ライブラリ<br>風 ドキュメント<br><b>■ ピクチャ</b><br>≡<br>風ビデオ<br><b>J ミュージック</b> | ,疾病等報告書(医薬品).pdf            | 2018/03/26 11:25                      | Adc                   |
| ■ コンピューター<br>System (C:)<br>$\Rightarrow$ UserData (D:)              |                             |                                       |                       |
| $\overline{\phantom{a}}$                                             | <b>EEE</b><br>$\rightarrow$ |                                       |                       |
|                                                                      | ファイル名(N):                   | ▼ カスタム ファイル (*.pdf)<br>開<(O)<br>キャンセル | $\tilde{\phantom{a}}$ |

「開く」で選択したファイルが表示されます。

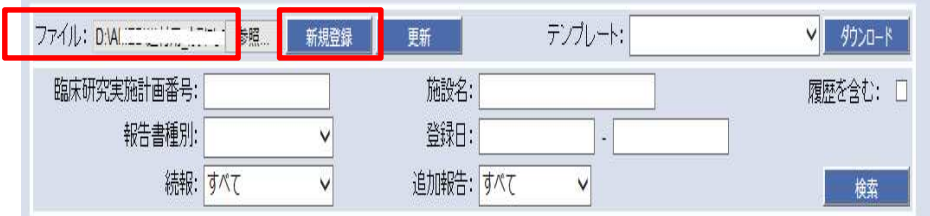

「新規登録」ボタンを押下します。

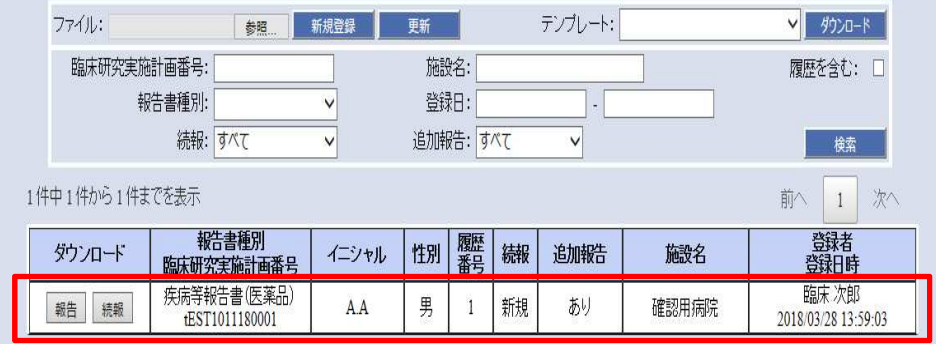

報告書検索画面へ選択をした症例が新規登録されます。

## 6.疾病等報告 6.疾病等報告 6.疾病等報告 医薬品医療機器総合機構への報告 医薬品医療機器総合機構への報告 医薬品医療機器総合機構への報告 疾病等報告 医薬品医療機器総合機構への報告<br>(報告者権限/研究責任医師(研究代表医師のみ利用機能)

報告書検索画面から報告書を選択して「報告」のボタンを押下 報告書検索画面から報告書を選択して「報告」のボタンを押下 してください。

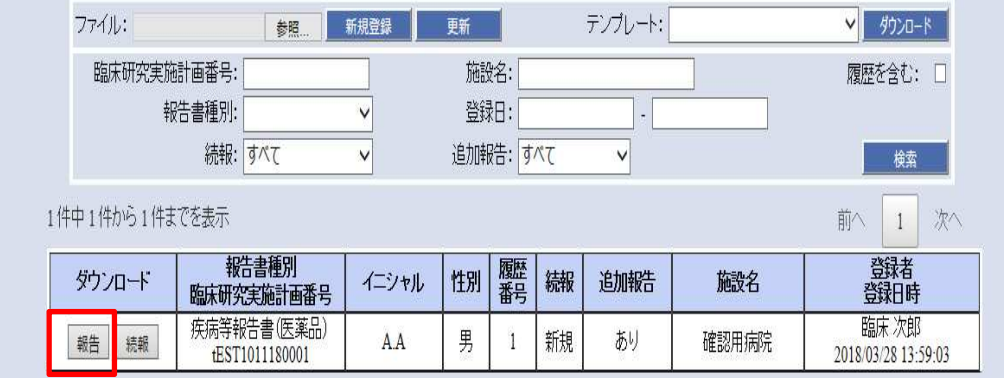

下記のメッセージ画面が表示されますので「 下記のメッセージ画面が表示されますので「 下記のメッセージ画面が表示されますので「OK」を押下ください。 」を押下ください。 」を押下ください。

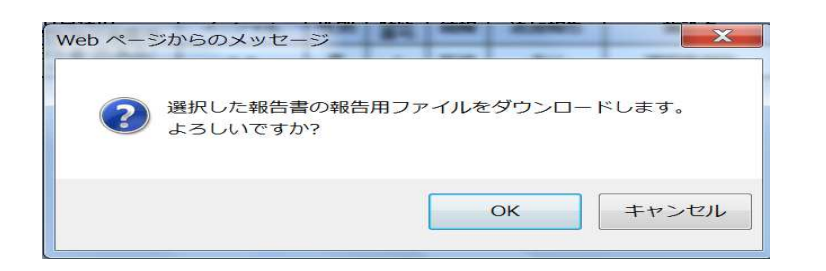

下記のメッセージ画面が表示されますので「保存」を押下ください。 下記のメッセージ画面が表示されますので「保存」を押下ください。 ご利用の PC のファイルへ保存をして下さい。 のファイルへ保存をして下さい。

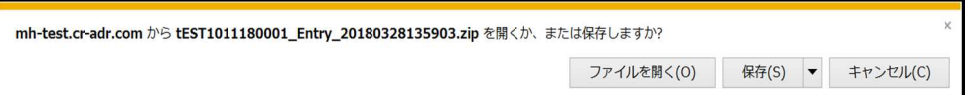

 ご利用の PC のファイルへ PDF ファイルと XML ファイルの報告用圧縮ファイルが保 存されます。

PMDA 報告用の圧縮ファイルが作成されます。

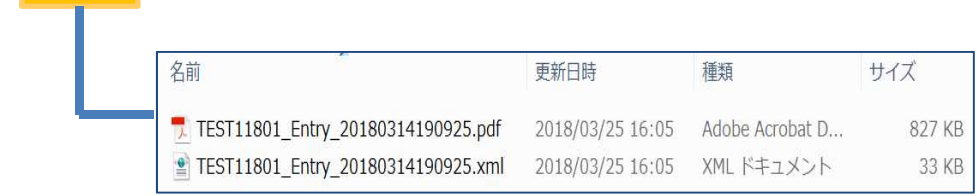

上記作業では疾病等報告は完了しておりません。

### 報告ファイルを下記の PMDA メールアドレスまで、メールにて 送信してください。

 PMDA へのメールは e メールが利用可能な PC から報告書ファイルを 添付してご報告ください。

### <PMDA 報告先メールアドレス>

trk-shippeitouhokoku@pmda.go.jp

### 7.追加報告(続報)の作成

PMDA への報告後に追加報告(続報)が必要な場合に報告済みの 疾病等報告書を利用して報告書を作成できます。

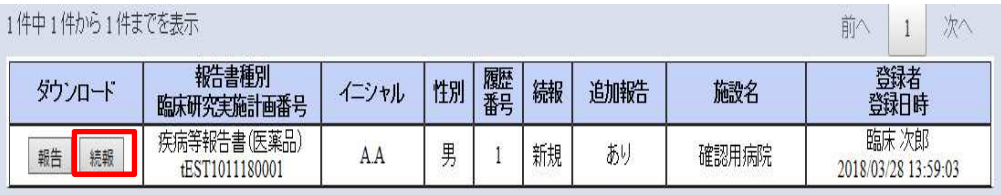

追加報告(続報)が必要となった「疾病等報告書」のダウンロード ボタンを押下ください。

 ファイルがダウンロードされますので、追加入力を実施してください。 アップロードの際は報告ファイルを参照後、「更新」を押下ください。

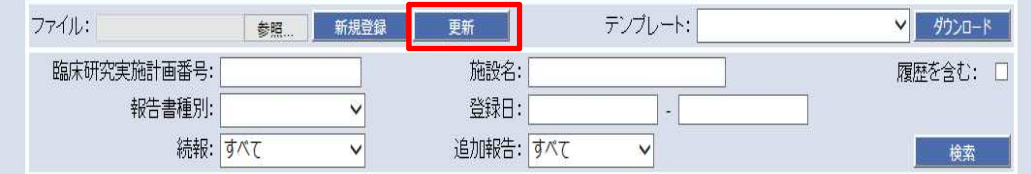

#### <履歴参照>

 報告書検索画面のデフォルト表示は、最新履歴の報告書が表示されてい ます。複数回の追加報告(続報)を実施して、履歴の参照が必要となっ た場合下記の操作を行ってください。

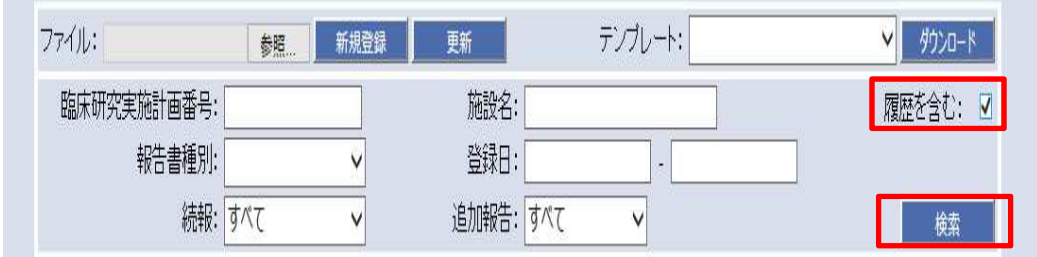

履歴を含むにチェックをして、「検索」ボタンを押下ください。一覧画面に履歴を 含む一覧が表示されます。

#### 8.本システムを利用できる時間帯

 祝日を除く月〜土 午前 6 時〜翌日午前 1 時 日曜日 午前 6 時〜午後 6 時

#### 9.サポートデスク

 システムの操作に関するお問い合わせ専用に e メールによるサポートデスクを開 設しております。

 開設時間:月〜金 9:00〜17:30(年末年始、祝祭日、土日を除く) ご連絡先:mh-cr-adr-center@asklep.co.jp

 また、臨床研究法に関するお問い合わせは下記の窓口までご連絡ください。 厚生労働省医政局研究開発振興課 電話:03-5253-1111(内線 4164) FAX : 03-3503-0595

また、本システムの操作マニュアルを下記画面よりダウンロードして ご利用ください。

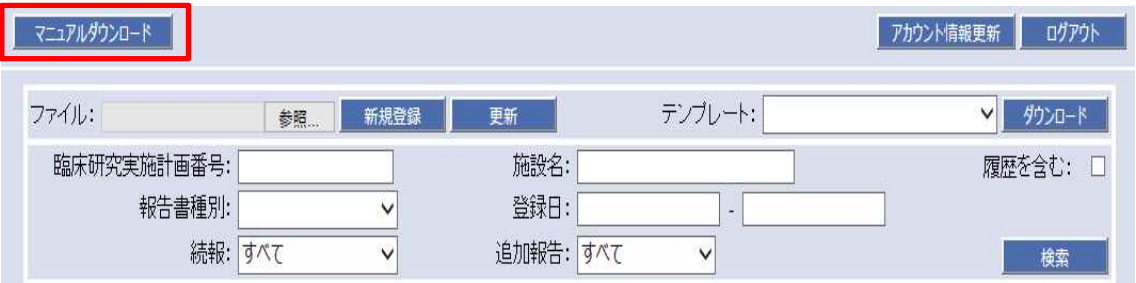

以上

(2018 年 4 月 18 日制定)